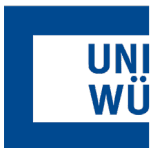

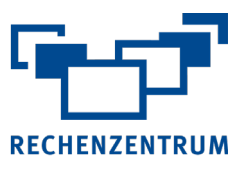

## **Exchange: Einrichtung von Outlook unter Mac**

**Hier finden Sie eine Anleitung, wie Sie ihr Exchange-Postfach für Outlook unter MacOS einrichten.**

## **1 Prüfen der Outlook Version**

Zur Nutzung des vollen Funktionsempfangs empfehlen wir die Verwendung von Office 365. Ein Download ist über portal.office.com möglich.

- **2** Starten Sie **Outlook** auf Ihrem Mac.
- **3** Nun müssen Sie im nächsten Schritt Ihre **Mailadresse** eintragen, sollte diese nicht automatisch eingefügt worden sein. Sollte auf Ihrem Gerät bereits ein Konto gefunden worden sein, dann fahren Sie mit Ihrem Konto hinzufügen fort.

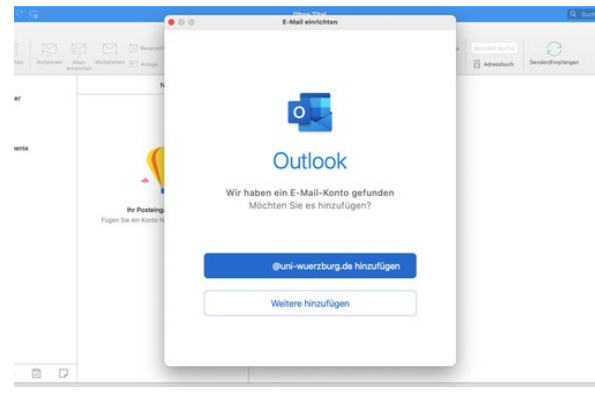

E-Mail einrichten  $\bullet$ @uni-wuerzburg.de wurde hinzugefügt Wussten Sie schon? Outlook unterstützt Google-, Yahoo Mail-, und iCloud-<br>Konten. Weiteres Konto hinzufügen Fertig

**6** Zum Abschluss haben Sie noch die Möglichkeit wei-

tere Konten einzubinden.

**4** Nun müssen Sie die Informationen **Benutzername** und **Passwort** angeben.

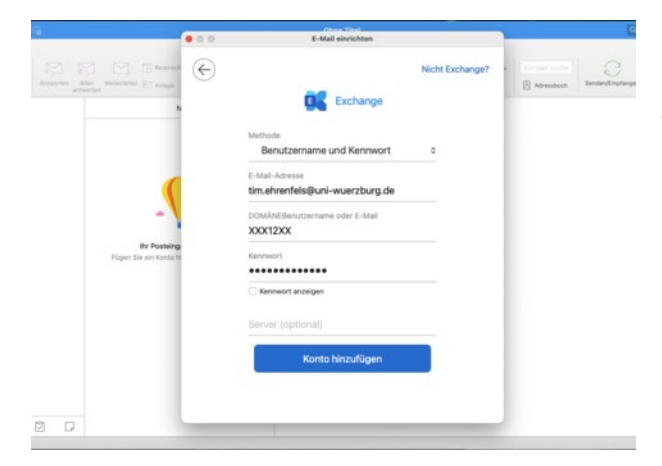

**5** Bestätigen Sie Ihre eingaben mit **Konto hinzufügen**.

**7** Zuletzt wählen Sie den Button **Fertig** aus, nun gelangen Sie direkt in die Mailbox und Ihre Mails werden abgerufen.

## **8 Manuelle Konfiguration**

Hat die automatische Einrichtung nicht funktioniert, dann verwenden Sie folgende Einstellungen:

**Serveradresse**: mail.uni-wuerzburg.de **Port**: 443

Wenn Sie noch Fragen oder Probleme haben, hilft Ihnen der IT- Support gerne weiter.

E-Mail: [it-support@uni-wuerzburg.de](mailto:it-support@uni-wuerzburg.de) Telefon: 0931/31-85050